$\bigwedge$ 

www.icarsoft.us

CR Unicorn Automotive Diagnostic Tool USER MANUAL

# **iCarsoft**

# Package List

Phoenix Lite 2Power Adaptor Phoenix MDCI LiteUser Manual OBDI Adapter BOX Transfer LinePassword Letter OBDII Extension CableNon-Standard OBDII Adapter\*10 Cigarette Lighter Cable Fuse ( $\phi$ 5\*20mm)\*4 Type-C to USB Cable Fuse ( $\phi$ 6\*30mm)\*2 Battery Clamps/Cable Set

# Compatibility

ISO 9142ISO 14230 ISO 15765K/L-Line SAE-J1850 VPWSAE-J1850 PWM CAN ISO 11898Highspeed CAN Middlespeed CANCAN FD Protocol Lowspeed and Singlewire CANGM UART UART Echo Byte ProtocolHonda Diag-H Protocol TP 2.0TP 1.6 SAE J1939SAE J1708 Fault-Tolerant CANJ2534 Protocol DolP ProtocolSAE-J2610 RS232

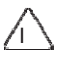

# **IC Statement**

This device complies with Industry Canada's licence-exempt RSSs. Operation is subject to the following two conditions:

(1) This device may not cause interference; and

(2) This device must accept any interference, including interference that may cause undesired operation of the device.

The term "IC: " before the certification/registration number only signifies that the Industry Canada technical specifications were met. This product meets the applicable Industry Canada technical specifications.

Cet appareil contient des emetteurs / r filepteurs exemptes de licence conformes aux RSS (RSS) d'Innovation, Sciences et Developpement economique Canada. L'exploitation est autorisee aux deux conditions suivantes: (1) l'appareil ne doit pas produire de brouillage,

et (2) l'utilisateur de l'appareil doit accepter tout brouillage radioélectrique subi, même si le brouillage est susceptible d'en compromettre le fonctionnement.

#### **SAR Information Statement**

Your Automotive Diagnostic Tool a radio transmitter and receiver. It is designed and manufactured not to exceed the emission limits for exposure to radiofrequency(RF) energy set by the Innovation, Science and Economic Development Canada of the Canada Government. These limits are part of comprehensive guidelines and establish permitted levels of RF energy for the general population. The guidelines are based on standards that were developed by independent scientific organizations through periodic and thorough evaluation of scientific studies. The standards include a substantial safety margin designed to assure the safety of all persons, regardless of age and health. The exposure standard for Automotive Diagnostic Tool employs a unit of measurement known as the Specific Absorption Rate, or SAR. The SAR limit set by the ISED is 1.6 W/kg. \* Tests for SAR are conducted with the Automotive Diagnostic Tool transmitting at its highest certified power level in all tested frequency bands. Although the SAR is determined at the highest certified power level, the actual SAR level of the Automotive Diagnostic Tool while operating can be well below the maximum value. This is because the Automotive Diagnostic Tool is designed to operate at multiple power levels so as to use only the power required to reach the network. In general, the closer you are to a wireless base station antenna, the lower the power output. Before Automotive Diagnostic Tool model is available for sale to the public, it must be tested and certified to the FCC that it does not exceed the limit established by the government adopted requirement for safe exposure. The tests are performed in positions and locations (e.g., at the ear and worn on the body) as required by the ISED for each model. The highest SAR value for this Automotive Diagnostic Tool when tested for use the worn on the body, as described in this user guide, is 0.48 W/Kg (Body-worn measurements differ among Automotive Diagnostic Tool models, depending upon available accessories and ISED requirements). The ISED has granted an Equipment Authorization for this Automotive Diagnostic Tool with all reported SAR levels evaluated as in compliance with the IESD RF exposure guidelines. SAR information on this Automotive Diagnostic Tool is on file with the ISED and can be found under the Display Grant section of http://smssgs.ic.gc.ca after searching on IC: 27741-UNICORN Additional information on Specific Absorption Rates (SAR) can be found on the web-site at http://www.wow-com.com. \* In the United States and Canada, the SAR limit for Automotive Diagnostic Tool used by the public is 1.6 watts/kg (W/kg) averaged over one gram of tissue. The standard incorporates a substantial margin of safety to give additional protection for the public and to account for any variations in measurements.

The SAR test distance is 0mm. 5150-5250 indoor use only.

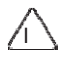

# **iCarsoft**

# www.icarsoft.us

Déclaration d'information SAR

Votre outil de diagnostic automobile un émetteur et récepteur radio. Il est concu et fabriqué pour ne pas dépasser les limites d'émission pour l'exposition à l'énergie radiofréquence (RF) fixées par Innovation, Sciences et Développement économique Canada du gouvernement du Canada. Ces limites font partie de directives complètes et établissent les niveaux d'énergie RF autorisés pour la population générale. Les lignes directrices sont basées sur des normes élaborées par des organisations scientifiques indépendantes grâce à une évaluation périodique et approfondie d'études scientifiques. Les normes incluent une marge de sécurité substantielle conçue pour assurer la sécurité de toutes les personnes, indépendamment de leur âge et de leur état de santé. La norme d'exposition pour l'outil de diagnostic automobile utilise une unité de mesure connue sous le nom de taux d'absorption spécifique ou SAR. La limite SAR fixée par l'ISED est de 1,6 W/kg. \* Les tests de SAR sont effectués avec l'outil de diagnostic automobile transmettant à son niveau de puissance certifié le plus élevé dans toutes les bandes de fréquences testées. Bien que le SAR soit déterminé au niveau de puissance certifié le plus élevé. le niveau SAR réel de l'outil de diagnostic automobile pendant son fonctionnement peut être bien inférieur à la valeur maximale. En effet, l'outil de diagnostic automobile est conçu pour fonctionner à plusieurs niveaux de puissance afin de n'utiliser que la puissance nécessaire pour atteindre le réseau. En général, plus vous êtes proche d'une antenne de station de base sans fil, plus la puissance de sortie est faible. Avant que le modèle d'outil de diagnostic automobile ne soit disponible à la vente au public, il doit être testé et certifié par la FCC qu'il ne dépasse pas la limite établie par l'exigence adoptée par le gouvernement pour une exposition sûre. Les tests sont effectués dans des positions et des emplacements (par exemple, à l'oreille et porté sur le corps) comme l'exige l'ISED pour chaque modèle. La valeur SAR la plus élevée pour cet outil de diagnostic automobile lorsqu'il est testé pour une utilisation sur le corps, comme décrit dans ce quide de l'utilisateur, est de 0.48 W/Kg (les mesures portées sur le corps diffèrent selon les modèles d'outils de diagnostic automobile, selon les accessoires disponibles et les exigences ISED). L'ISED a accordé une autorisation d'équipement pour cet outil de diagnostic automobile avec tous les niveaux SAR signalés évalués comme étant conformes aux directives d'exposition RF de l'IESD. Les informations SAR sur cet outil de diagnostic automobile sont enregistrées auprès de l'ISED et peuvent être trouvées dans la section Display Grant de http://smssgs. ic.gc.ca après une recherche sur IC : 27741-UNICORN Renseignements supplémentaires sur les taux d'absorption spécifiques (SAR) se trouve sur le site Web à l'adresse http://www.wow-com.com. \* Aux États-Unis et au Canada, la limite SAR pour l'outil de diagnostic automobile utilisé par le public est de 1,6 watts/kg (W/kg) en moyenne sur un gramme de tissu. La norme intègre une marge de sécurité substantielle pour offrir une protection supplémentaire au public et tenir compte de toute variation des mesures

La distance de test SAR est de 0 mm. 5150-5250 à usage intérieur uniquement.

#### **FCC Requirement**

Changes or modifications not expressly approved by the party responsible for compliance could void the user's authority to operate the equipment.

This device complies with Part 15 of the FCC Rules. Operation is subject to the following two conditions: (1) this device may not cause harmful interference, and

(2) this device must accept any interference received, including interference that may cause undesired operation.

Note: This equipment has been tested and found to comply with the limits for a Class B digital device, pursuant to Part 15 of the FCC Rules. These limits are designed to provide reasonable protection against

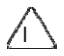

harmful interference in a residential installation. This equipment generates, uses, and can radiate radio frequency energy, and if not installed and used in accordance with the instructions, may cause harmful interference to radio communications. However, there is no guarantee that interference will not occur in a particular installation. If this equipment does cause harmful interference to radio or television reception, which can be determined by turning the equipment off and on, the user is encouraged to try to correct the interference by one or more of the following measures:

- Reorient or relocate the receiving antenna.

- Increase the separation between the equipment and receiver.
- Connect the equipment into an outlet on a circuit different from that to which the receiver is connected. Consult the dealer or an experienced radio/TV technician for help.

#### **SAR Information Statement**

Your Automotive Diagnostic Tool is a radio transmitter and

receiver. It is designed and manufactured not to exceed the emission limits for exposure to radiofrequency (RF) energy set by the Federal Communications Commission of the U.S. Government. These limits are part of comprehensive guidelines and establish permitted levels of RF energy for the general population. The guidelines are based on standards that were developed by independent scientific organizations through periodic and thorough evaluation of scientific studies. The standards include a substantial safety margin designed to assure the safety of all persons, regardless of age and health. The exposure standard for Automotive Diagnostic Tool employs a unit of measurement known as the Specific Absorption Rate, or SAR. The SAR limit set by the FCC is 1.6 W/kg. \* Tests for SAR are conducted with Automotive Diagnostic Tool transmitting at its highest certified power level in all tested frequency bands. Although the SAR is determined at the highest certified power level, the actual SAR level of the Automotive Diagnostic Tool while operating can be well below the maximum value. This is because the Automotive Diagnostic Tool is designed to operate at multiple power levels so as to use only the power required to reach the network. In general, the closer you are to a wireless base station antenna, the lower the power output. Before a Automotive Diagnostic Tool model is available for sale to the public, it must be tested and certified to the FCC that it does not exceed the limit established by the government adopted requirement for safe exposure. The tests are performed in positions and locations (e.g., at the ear and worn on the body) as required by the FCC for each model. The highest SAR value for this Automotive Diagnostic Tool when tested for use at the worn on the body, as described in this user guide, is 0.48 W/Kg (Body-worn measurements differ among Automotive Diagnostic Tool models, depending upon available accessories and FCC requirements). The FCC has granted an Equipment Authorization for this model Automotive Diagnostic Tool with all reported SAR levels evaluated as in compliance with the FCC RF exposure guidelines. SAR information on this Automotive Diagnostic Tool is on file with the FCC and can be found under the Display Grant section of http://www.fcc.gov/ oet/fccid after searching on FCC ID: 2AWD8UNICORN Additional information on Specific Absorption Rates (SAR) can be found on the Cellular Telecommunications Industry Association (CTIA) web-site at http://www.wow-com.com. \* In the United States and Canada, the SAR limit for Automotive Diagnostic Tool used by the public is 1.6 watts/kg (W/kg) averaged over one gram of tissue. The standard incorporates a substantial margin of safety to give additional protection for the public and to account for any variations in measurements. The SAR test distance is 0mm.

5150-5250 indoor use only.

#### **Copyright Information**

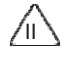

# **iCarsoft**

Copyright © 2020 by iCarsoft Technology Inc. (hereinafter referred to as "iCarsoft"). All rights reserved. No part of this publication may be reproduced, stored in a retrieval system, or transmitted in any form or by anymeans, electronic, mechanical, photocopying and recording or otherwise, without the prior writtenpermission of iCarsoft. The information contained herein is designed only for the use of this unit. iCarsoft is not responsible for any use of this information as applied to other units.

Neither iCarsoft nor its affiliates shall be liable to the purchaser of this unit or third parties for damages, losses, costs, or expenses incurred by purchaser or third parties as a result of: Accident, misuse, or abuse of this unit, or unauthorized modifications, repairs, or alterations to this unit, or failure to strictly complywith iCarsoft operating and maintenance instructions. iCarsoft shall not be liable for any damages or problems arising from the use of any options or any consumable products other than those designated as Original iCarsoft Products or iCarsoft Approved Products.

Formal statement: The names of other products mentioned in this manual are intended to explain how to use this equipment, and the registered trademark ownership still belongs to the original company. This equipment is designed for professional technicians or maintenance personnel.

#### **Safety Precautions and Warnings**

To avoid personal injury, property loss, or accidental damage to the product, read all of the information in this section before using the product.

#### **Handle equipment carefully**

Do not drop, bend, or puncture the tool, or insert extra objects into or place heavy objects on the device. The vulnerable components inside may be damaged.

#### Do not disassemble or modify the equipment

The device is a sealed device with no user-serviceable parts inside. All internal repairs must be performedby an authorized maintenance organization or qualified technician. Attempts to disassemble or modify thedevice will void the warranty.

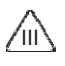

#### Do not try to replace the internal battery

The internal rechargeable lithium battery must be replaced by an authorized maintenance organization or qualified technician. Contact the dealer for factory replacement.

#### **Adapter information**

Avoid immersing the device in water or placing it in a location where it may absorb moisture or other liquids. During normal use, the charging device may become hot. Please ensure that there is good ventilation while charging the device.

If any of the following situations occurs, please unplug the charging device:

- · Thechargingdeviceisexposedtorain, liquid, orinanenvironmentwithexcessiveoverlap.
- The charging device showed physicaldamage.
- The charging device is undercleaning.

#### **Data and Software Protection**

Do not delete unknown files or change the names of files or directories created by others, otherwise the device software may not run.

A Note: Access to network resources makes the device vulnerable to computer viruses, hackers, spyware, and other malicious behaviors, and may damage the device, software, or data. To make ensure that you are using firewalls, anti-virus software and anti-spyware software to provide adequate protection for your computer and keep these software up to date.

#### **Precautions on Using this tool**

- Make sure the ignition switch should be in the OFF position when plugging and unplugging the diagnosticconnector.
- Keeptheconnectorinthestorageboxonthebackofthemainunit, when the vehicle diagnosisisfinished.
- Gently press the diagnostic connector to pop up the diagnostic connector. Do not pull or use sharp objects to pry the diagnosticconnector.

#### **Precautions on Operating Vehicle'sECU**

- Donotdisconnect thebatteryoranywiringcablesinthevehiclewhentheignitionswitchison, asthiscould avoid damage to the sensors or the ECU.
- Do not place any magnetic objects near the ECU. Disconnect the power supply to the ECU before performing any welding operations on thevehicle.
- BeextremelycarefulwhenperforminganyoperationsneartheECUorsensors.Groundyourselfwhen youdisassemblePROM, otherwiseECUandsensorscanbedamagedbystaticelectricity.
- WhenreconnectingtheECUharnessconnector, makesureitisattachedfirmly, otherwiseelectronic elements, such as ICs inside the ECU, can be damaged.

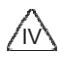

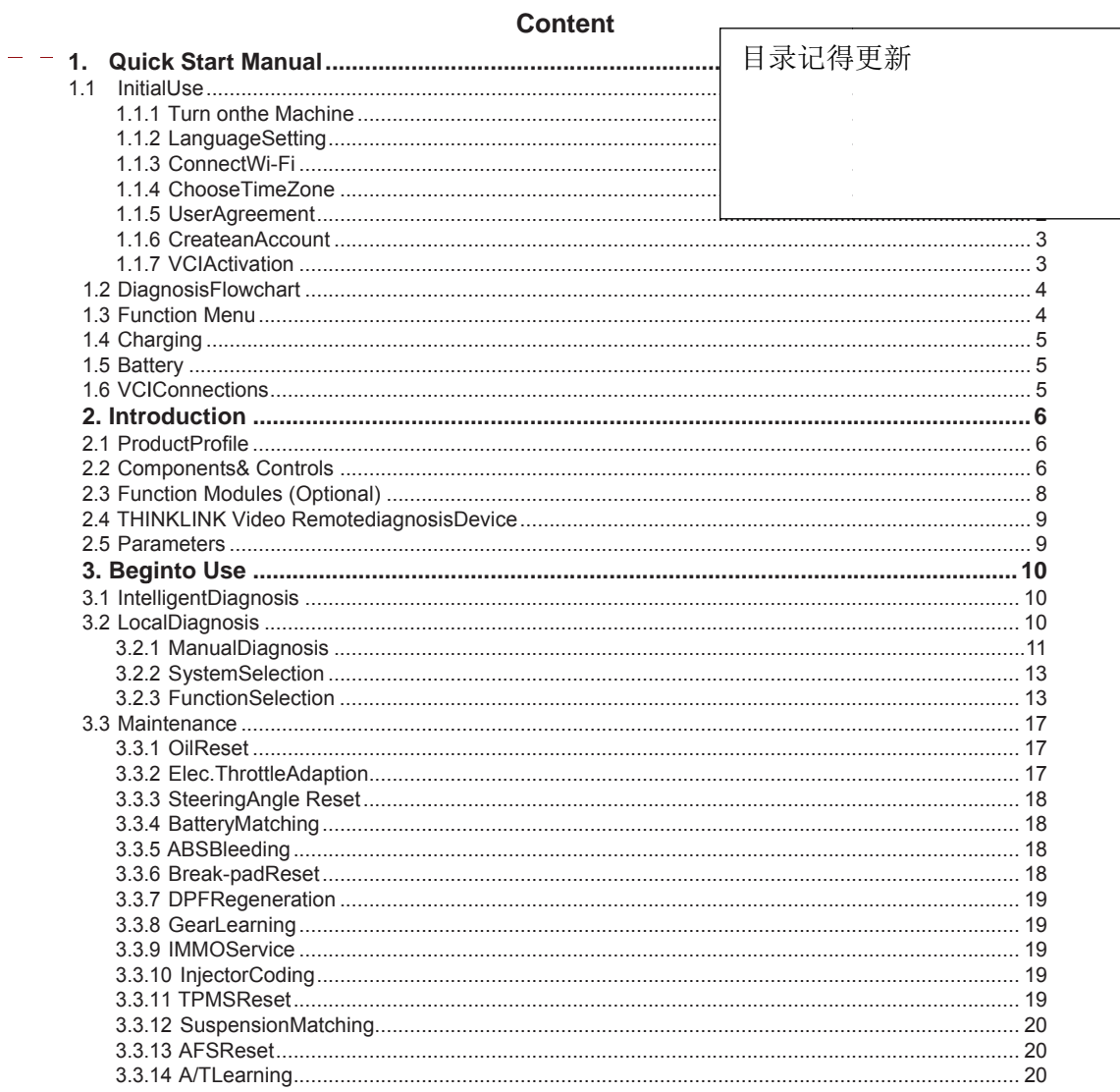

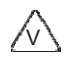

## www.icarsoft.us

# **iCarsoft**

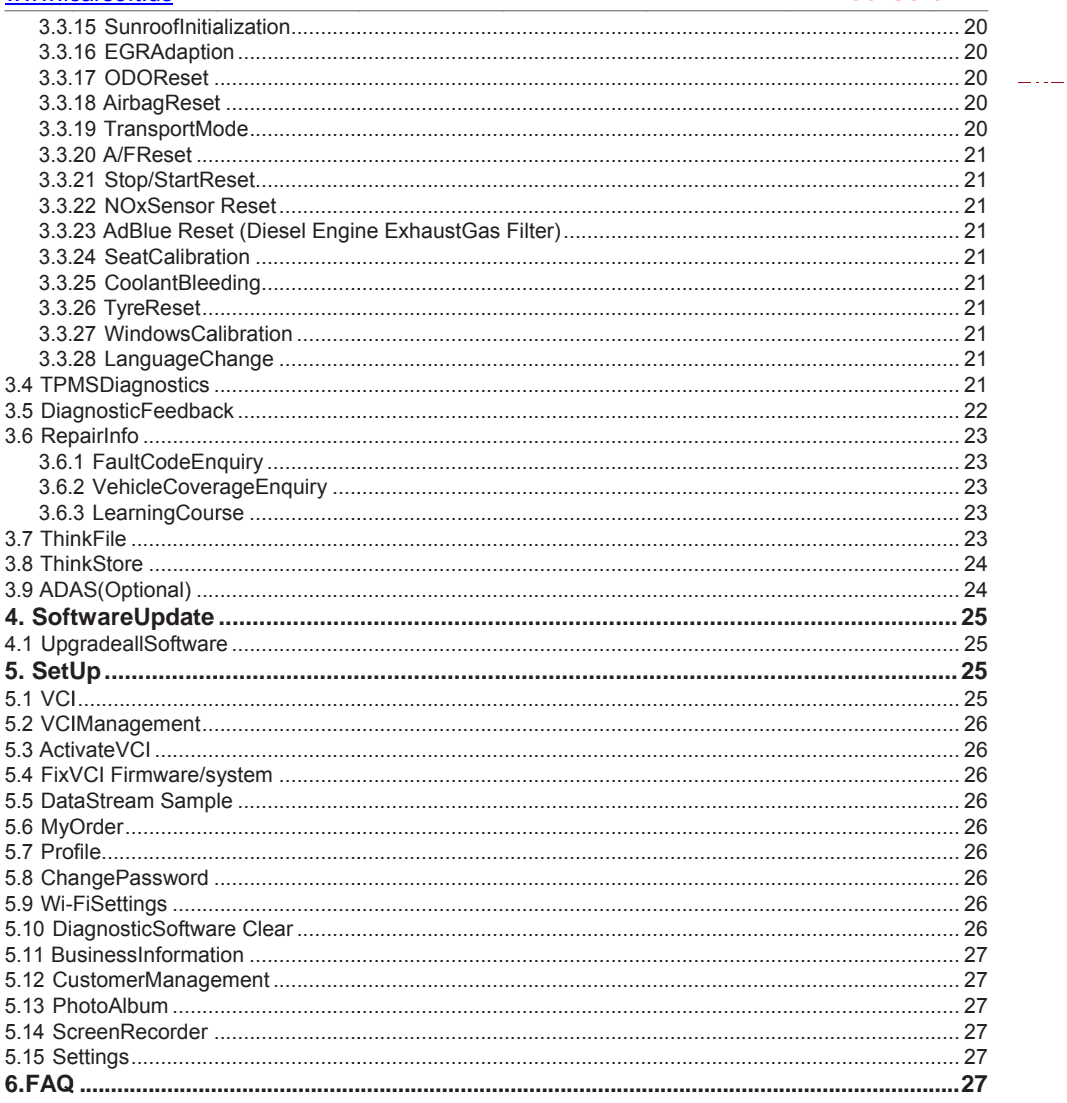

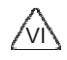

# 1. Quick Start Manual

# 1.1 InitialUse

The following settings should be made when you initially use the tool.

#### 1.1.1 Turn on theMachine

After pressing the power button, images will be shown on the screen as follows.

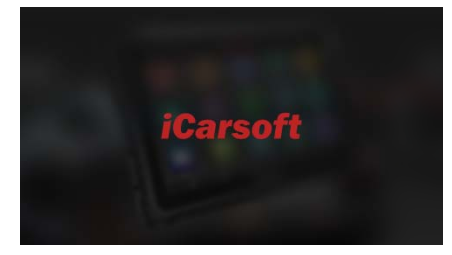

#### 1.1.2 Language Setting

Select the tool language from the languages listed on the interface.

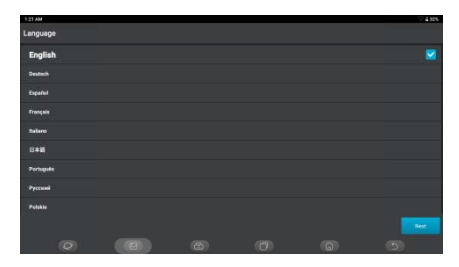

#### 1.1.3 ConnectWi-Fi

ThesystemwillautomaticallysearchallavailableWi-Finetworksforyoutochoose.Ifthechosennetwork is open, you can connect it directly; If the chosen network is encrypted, you must enter the correct password.ThenyoucanconnectWi-Fiafterclicking"connect".

Tips: Wi-Fi must be set. If no Wi-Fi network is available nearby, you can enable "Portable Mobile Hotspot".

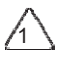

 $\dots$ 

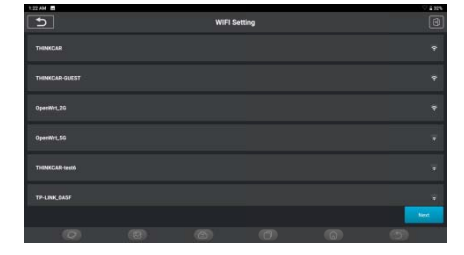

#### 1.1.4 Choose TimeZone

Selectthetimezoneofyourcurrentlocation, thenthesystemwillautomaticallyconfigurethetimeaccording to the time zone you selected.

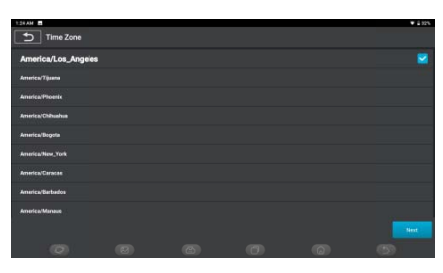

# 1.1.5 UserAgreement

Please read all the terms and conditions of the user agreement carefully. Choose "Agree all the above terms", and click the "Agree" button to complete the registration process. Then the page will jump to the "Congratulations on your successful registration" interface.

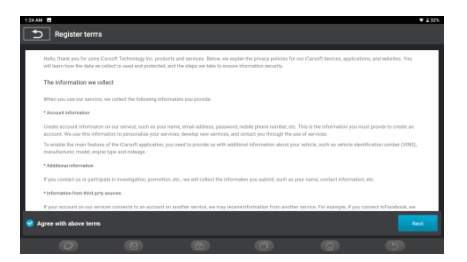

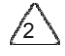

## 1.1.6 Create an Account

Youneedtoregisteranaccountwithyoure-mailbox.lfyouhaveownedotherproductsofiCarsoftseries, youcandirectlyloginbyusingtheexistingaccount.

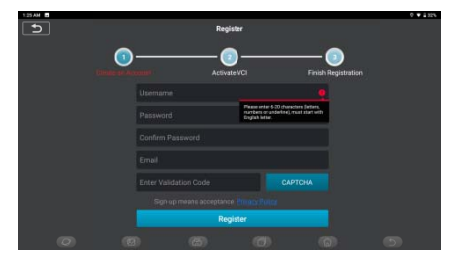

1.1.7 VCIActivation<br>InputtheVCIserialnumberandactivationcodetoactivateandbindthediagnosticconnector.Ifyou have not activated it, you can also click "Settings" on the main interface to enter and select "Activate" to operate.

Tips: The activation code is an 8-digit number and is pasted on the "password letter".

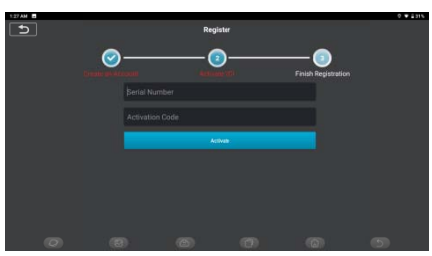

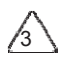

---

# 1.2 DiagnosisFlowchart

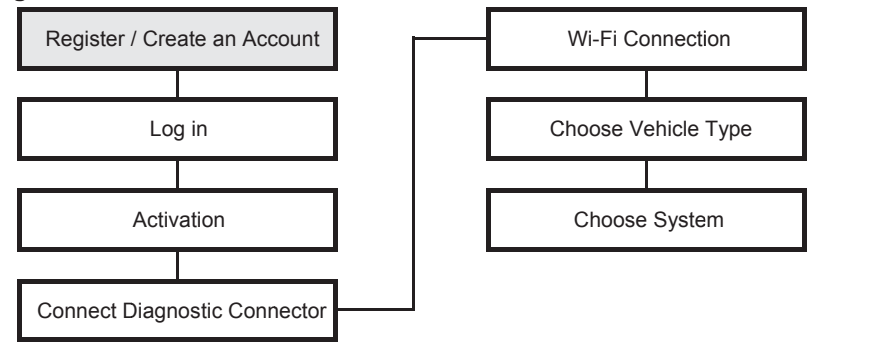

#### 1.3 Function Menu

Power on the main unit, the system will automatically enter into the function menu selection interface:

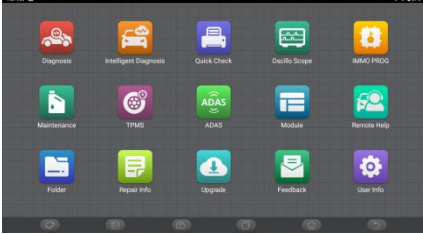

#### It mainly includes the following features:

- The main unit and diagnostic connector support Wi-Fi, Bluetooth and wired communication. Wired communication is superior to Bluetooth connection in terms of transmission rate and anti-interference. Alsowiredconnectionisrecommendedforonlineprogrammingfunction.
- · SupportspowerfulintelligentVINrecognitiontechnology, which is convenient, fastande cient.
- HeavyDutyDiagnosis(Optional):Diagnose24Vcars,liketrucks,buses,constructionvehicles.
- · Modularexpansion:printer, work light, video scope, battery tester, scope box, thermal imager, battery test clip, wireless TPMS tool.
- . It can detect faults in the electronic control systems of most high-, medium-, and low-end vehicles in Asia, Europe, the United States and China. Powerful diagnostic functions include reading fault codes, clearingfaultcodes.readingdatastreams.actiontests.andspecialfunctions.
- · Maintenancefunction:matching,coding,programmingofmostvehicles'programablemodules,andmost

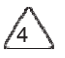

# **iCarsoft**

commonly used maintenance and reset functions: Oil Reset: Elec. Throttle Adaption: IMMO Service: Injector Coding; Brake-pad Reset; Steering Angle Reset; ABS Bleeding; AFS Reset; Battery Matching; A/T Learning: DPF Regeneration: EGR Adaption: TPMS Reset: Sunroof Initialization: Suspension Matching; Gear Learning; Airbag Reset; ODO Meter Reset; AdBlue Reset; A/F Reset; Coolant Bleeding; Language Change; NOx Sensor Reset; Seat Calibration; Stop/Start Reset; Transport Mode; Tyre Reset; Windows Calibration; AC System Relearn/Initialization; Engine Power Balance Monitoring; Gas Particulate Filter Regeneration: High Voltage Battery Diagnostics; Intelligent Cruise Control System; Motor Angle Calibration; IMMO PROG (optional).

- TPMSfunction:withwirelessTPMStool,TPMSactivation,programmingandlearningfunctionscanbe supported.
- Onlineoneclicktoupdatediagnosissoftware, clientandfirmware.
- Feedback:Incaseofanyabnormalsoftwareorfunctionduringdiagnosis,pleasereporttous.Our professional technician will track and fix it shortly.

# 1.4 Charging

- Follow the steps below to charge the main unit:
- Connecttheotherendtothechargingjackonthebottomofthemainunit.
- Plugthechargerpowerplugintoapoweroutlettostartcharging.  $\bullet$
- Whenthebatterystatusicondisplays **In**, the main unit has beencharged.
- Whenitdisplays <sub>1</sub>thechargingprocesshasbeencompletedandyoushalldisconnectthemainunit.

# 1.5 Battery

- · Itisnormalthatthemainunitwon'tturnonwhenchargingbecausethebatteryhasnotbeenusedfora longtimeoritisexhausted.Pleaseturnonthemainunitagainafterchargingthebatteryforawhile.
- Please charge the main unit through the charger in the package. iCarsofttakes noresponsibility for damages and losses caused by charging with chargers other than those specified by the company.
- The battery is rechargeable. However, as the battery is a wear part, the standby time of the device will beshortenedafterlong-timeuse.Pleaseavoidfrequentrepeatedchargingsoastoextendbatterylife.
- Thebatterychargingtimevarieswithtemperatureandbatterystatus.
- When the battery power is low, the system will pop up a prompt reminding you to connect the charger. When the battery power is too low, the device will turn o.

# **1.6 VCIConnections**

Connection steps as below:

(1) Locate vehicle's DLC socket. Most of the DLC are standard OBDII diagnostic sockets (non-standard OBDIIvehiclediagnosticsocketsneedtousethecorrespondingadapter). TheDLCisusuallylocated 12 inches from the center of the instrument panel (dash), under or around the driver's side for most vehicles.IftheDLCcannotbefound.refertothevehicle'sservicemanualforthelocation.

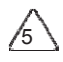

# **iCarsoft**

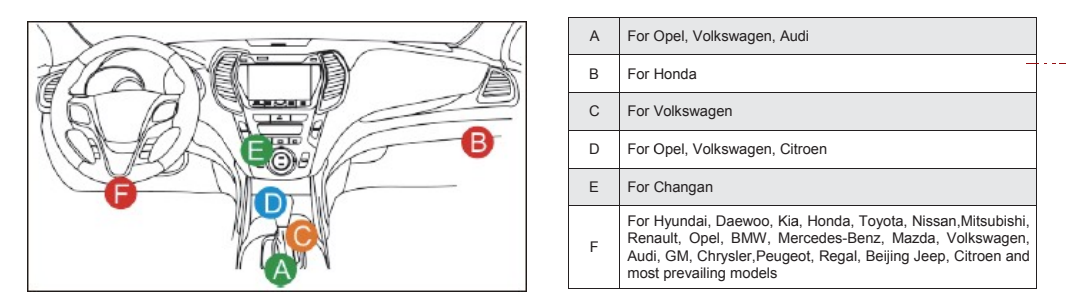

(2) ForOBDIIvehicle,followthestepsdescribedbelowtoproceed.

a) UsetheOBDIIextensioncabletoconnecttheVCIdongleandDLCsocket

- (3) Fornon-OBDIIvehicle, IfthepinoftheDLCisdamagedorhasinsu cientpower, pleasefollowthe either of the following methods to proceed:
	- a) Cigarette Lightercable
	- b) Battery ClampsCable

(4) Non-standard 16-PIN vehicle diagnostic sockets (OBDI).

A. Introduction of OBD vehicle diagnosis connector

In the development history of automobile diagnosis and detection, OBD system is an online diagnosticsystem for internal combustion enginess, which currently goes through a generation and a second<br>generation, the second generation being EOBD/OBDII, as shown in the diagram below, with a unified hardware feature and interface definition for the diagnostic seat of the car.

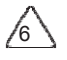

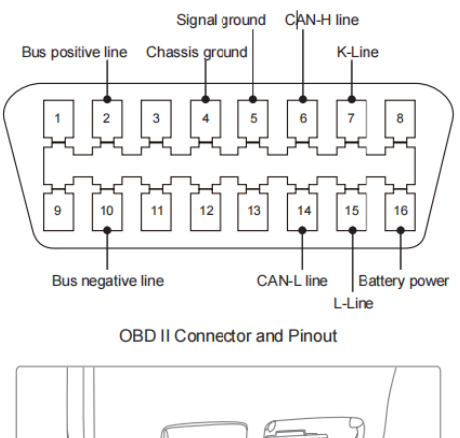

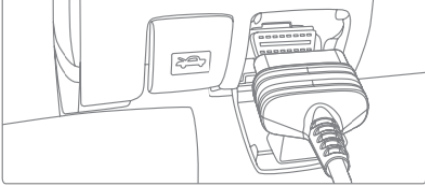

OBD II Diagnostic Port of Automobile

About 19 automob like Toyo the table below: 996, before the U bile manufacture ota; 38 PIN like United States u ers had different BENZ. CR Unic nified the OBD diagnostic port orn is equipped II standard and for OBD I, suc with 10 OBD I during the tran h as three PIN diagnostic con sition period, di like HONDA; 17 nectors, as sho fferent PIN wn in

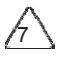

www.icarsoft.us

#### **iCarsoft**

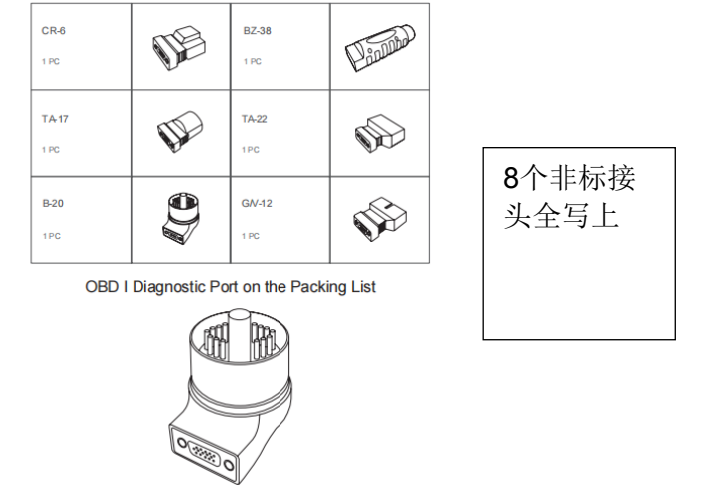

Diagnostic Connector for BMW 20

B. How to connect OBD I Diagnostic Port

The OBD I connector, which was set up to cater to older models of various car brands, has very fewcurrent applications as most older cars have been phased out. Cars produced after 2005 are basicallyall OBD II connector. In USA, we still occasionally come across vintage or modified cars that still useOBD I. For this reason, a transfer from OBD II to OBD I is required.

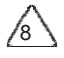

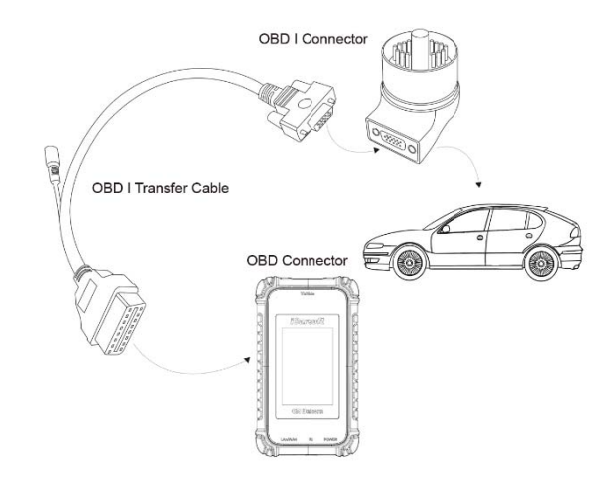

Note: when using older models, the Transfer Cable must be used, with the small power connector on it, which isconnected to the power connector of the power double clamp cable, this is a solution for certain cars before 1996, whose diagnostic holders do not have a 12V power supply

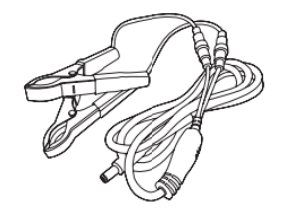

Application of the double clamp power cable

All other configurations with Non-standard 16-PIN diagnostic connectors can be wired to achieve the diagnosis of the corresponding old models.

# 2. Introduction

# 2.1 Product Profile

iCarsoft CR Unicom is anewgeneration ofintelligentdiagnosticequipment. Withadvancedtechnologyandstrongerhardware, CR Unicornisthemostpowerfuldiagnostictoolinthemarket. CR Unicorn

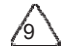

has 13.3' LED touch screen and 720 nits brightness, as well as robust plastic cover and perfect industrial design. By Wi-Fi connection, diagnostic speed is more fast.

# 2.2 Components & Controls

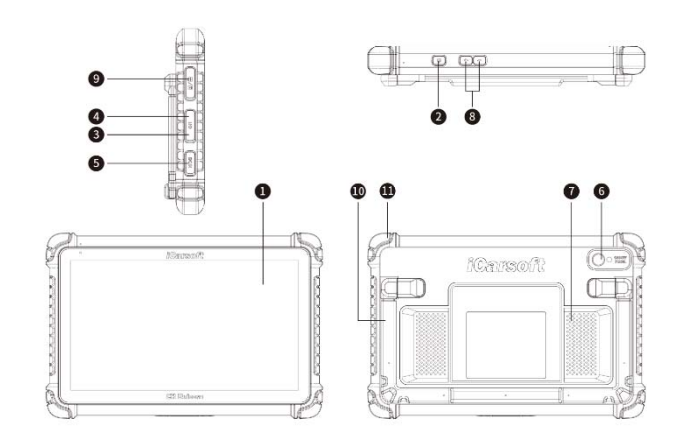

- (1) Screen
- (2) Power/Lock ScreenKey
- Press the key about 5s to power on the pad. Single click to sleep or awake the pad.
- (3) Type CPort:connectwithcomputertotransmitthedata.
- (4) USBPort:connectwithUSBtoolorextensivemodules.
- (5) DCPort
- (6) RearCamera
- (7) Speaker
- (8) Volumelcon
- 
- (9) HDMIInterface<br>(9) HDMIInterface<br>(10) AdjustableHolder:180°adjustableangle
- (11) RubberCorner

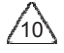

2.3 iCarsoft Intelligent Vehicle Connection Interface

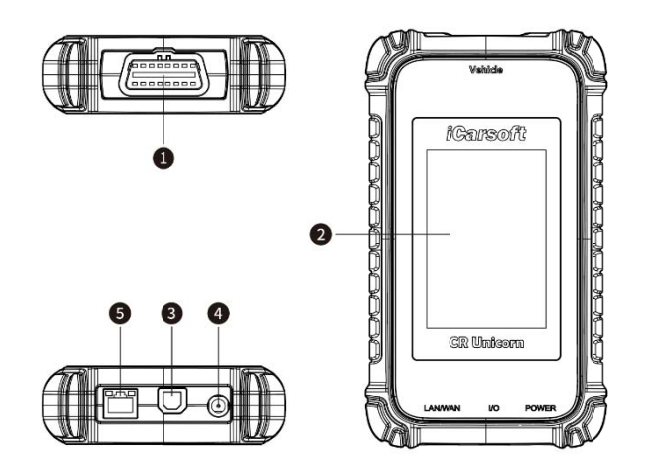

- (1) OBD-16diagnosticinterface:usedtoconnectwiththeOBDIlextensioncord.
- (2) Display: display workingstatus.
- (3) *I/Odatatransmissionport*:usedtoconnectwiththediagnosishost/computerfor wiredcommunication.<br>(4) DCport:DC power connection port.
- 
- (5) LAN port: LAN connection port

#### 2.4 Parameters

- **Host computer**
- Operating System: Android9.0
- Memory:8G
- · Storage:256G
- · Battery:18600mAh/3.7V
- · Screen: 13.3inches
- Resolution: 1920\*1080
- · Camera: Rear camera13.0MP
- Network: Wi-Fi, WLAN802.11b/g/n
- · Bluetooth: Bluetooth4.2

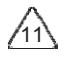

- WorkingTemperature:  $32^{\circ}\text{F} \sim 122^{\circ}\text{F}$  (0°C $\sim$ 50°C)
- StorageTemperature: -4°F~140°F (-20°C~60°C)

#### **Vehicle Connection Interface**

- Memory:256M
- · Storage:8G
- · Screen: 3.97inches
- Power:≤6W
- Operating Voltage:9~36V
- Communication method: Local diagnostic mode: Wi-Fi/USB
- Working Temperature:  $14\text{ }^{\circ}\text{F} \sim 122\text{ }^{\circ}\text{F}$  ( $10\text{ }^{\circ}\text{C} \sim 50\text{ }^{\circ}\text{C}$ )
- StorageTemperature: -4 $F \sim 140 \degree F (-20 \degree C \sim 60 \degree C)$

# 3. Begin toUse

Diagnostic function, coverage more than 100 car brands, support intelligent diagnosis and traditional diagnosis, including OBDII full-function diagnosis, full-system diagnosis including: read fault code, clear faultcode, readreal-timedatastream, specialfunction, actuationtest. Adiagnosisreportcanbegenerated after thediagnosis.

# 3.1 IntelligentDiagnosis

Connect the vehicle first, click "Intelligent Diagnosis" on the main interface, the tool will start the smart diagnosis program and automatically read the vehicle VIN, as shown below:

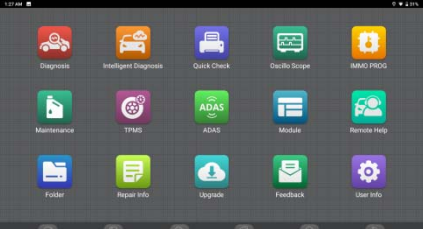

If the device failed to access the VIN information, please use "Local Diagnosis".

#### 3.2 Diagnosis

In this mode, user can manually select vehicle models and systems for diagnosis.

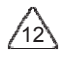

# **iCarsoft**

2922

#### 3.2.1 ManualDiagnosis

CR Unicorn also supports step-by-step manual selection of menus for diagnosis. To usethe"DEMO"asanexampletointroducehowtostartthediagnosisasbelow.

1) Selectvehicletype:clickonthe"demo"icononthemaindiagnosticinterfacetoenter.

 $\Delta$  Tips: The diagnosis menu varies with di erent vehicles

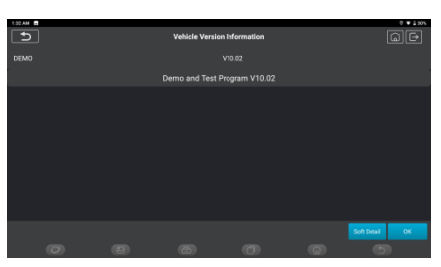

2) Select Diagnostic method: The interface has two display modes of system topology and system list, with the same functions. Switch according to personal preference.

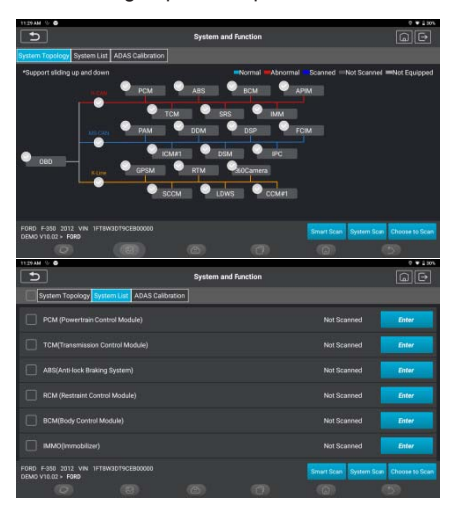

#### 3.2.2 Smart Scan

It enables you to quickly access all the electronic control units of the vehicle and generate a detailed<br>report about vehicle health---This function varies from vehicle to vehicle. The system will start scanning  $/13$ 

 $\dots$ 

Electronic Control Units to see if there are fault codes and displays the specific results.

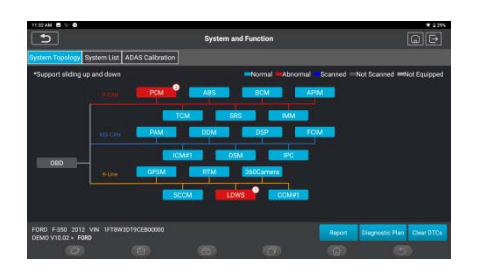

Click "Report" to generate a vehicle health report.

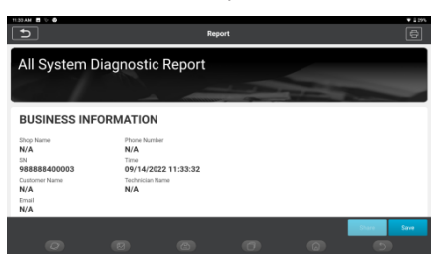

#### **3.2.3 Sys stem Scan**

Automa atically scan all systems of the vehicle.

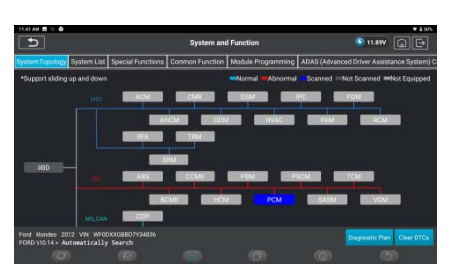

**3.2.4 Ch oose to Scan** 

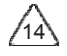

# **iCarsoft**

Choose the target automotive electronic control system to scan.

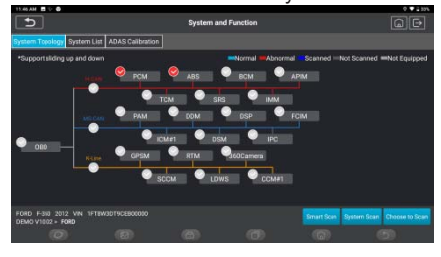

3.2.5 System and Function<br>After "Smart Scan", we can choose system to check the detail information. Tap "PCM" as an example to<br>demonstrate. The following page shows the selection interface.

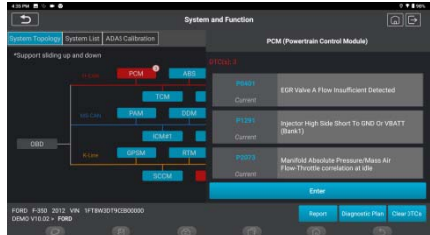

To check "System and Function", tap "Enter" to get a corn interface, which is the functional interface of each electronic control unit.

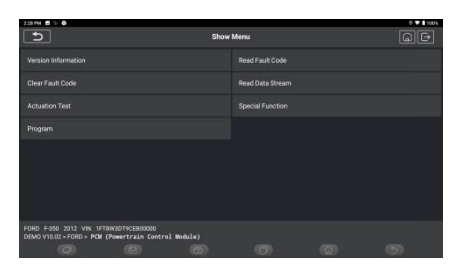

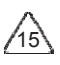

a) VersionInformation

As shown in the picture, click "Version Information" to read the current version information of the car ECU.

b) Read FaultCode

ThisfunctionistoreadtheDTCintheECUmemory,helpingmaintenancepersonneltoquicklyidentifythe cause of the vehiclebreakdown.

As shown below, click "Read Fault Code", and then the screen will display diagnostic results.

Tips: Reading the DTC when troubleshooting a vehicle is only a small step in the entire diagnostic process.

Vehicle DTC are for reference only, and parts cannot be replaced directly based on the given DTC definition. Each DTC has a set of test procedures. The maintenance technician must strictly conform to the operation instructions and procedures described in the car maintenance manual to confirm the root cause of the breakdown.

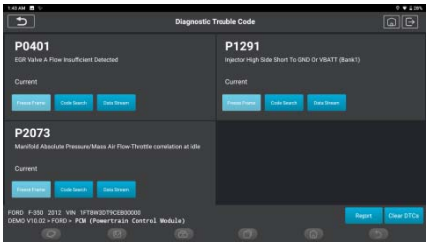

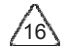

 $\frac{1}{2} \frac{1}{2} \frac{$ 

# c) ClearDTC

Onthediagnosticfunctionselectionscreen,tapClearFaultCode,thesystemwillautomaticallydeletethe currentlyexistingDTCsanddisplaythedialogboxof"DTCsCleared".

△ Note: For general models, please operate strictly according to the normal sequence: read DTC - clear DTC -

test the car - retrieve DTC for verification - repair the car - clear DTC - recheck the car, to confirm that the DTC no longer appears.

#### d) Read datastream

This option allows you to you view and capture (record) real-time Live Data of ECU. This data, including current operating status for parameters and/or sensor information, can provide insight on overall vehicle performance. It can also be used to guide vehicle repair.

Note: If you must drive the vehicle in order to perform a troubleshooting procedure, ALWAYS have a second person help you. Trying to drive and operate the diagnostic tool at the same time is dangerous, and could cause a serious tra c accident.

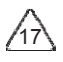

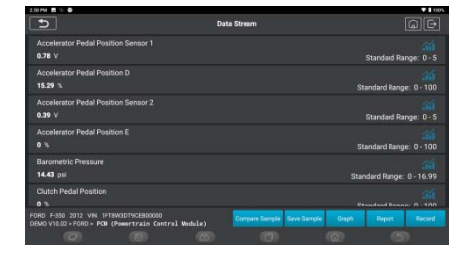

On-screen Buttons:

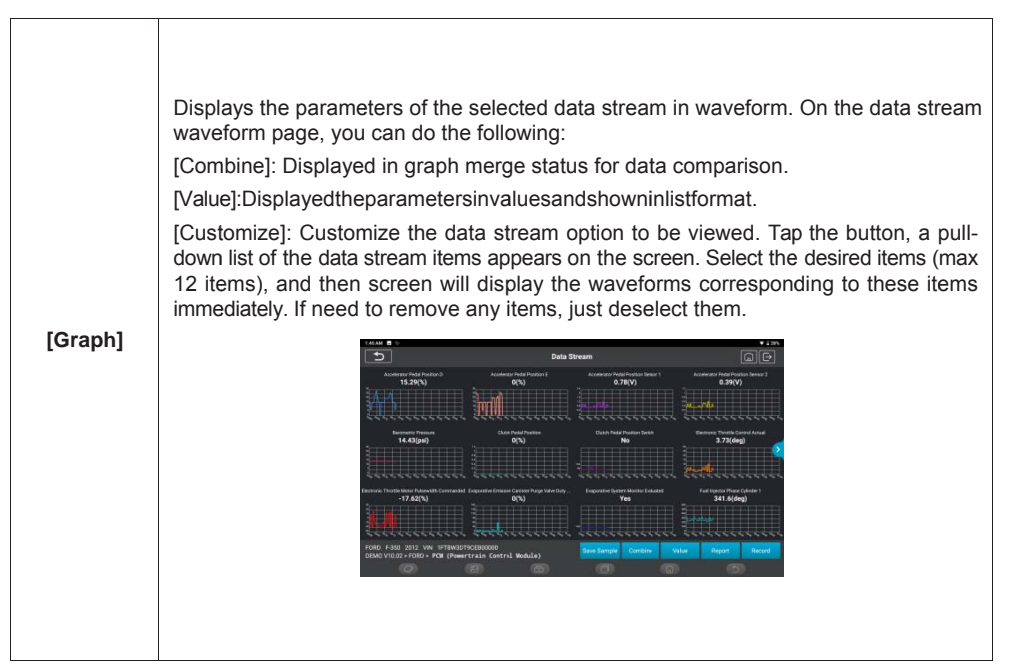

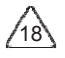

# **iCarsoft**

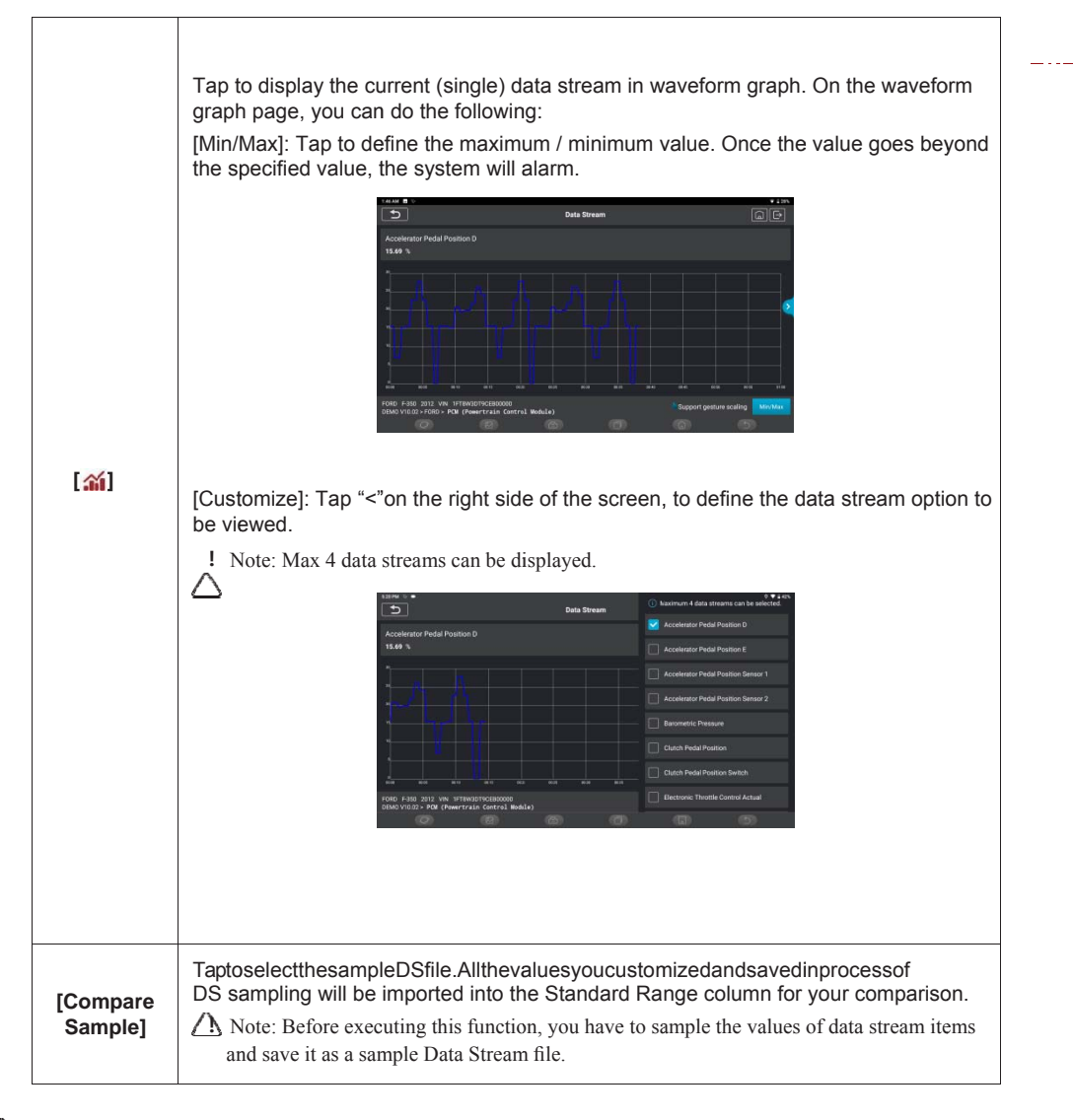

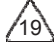

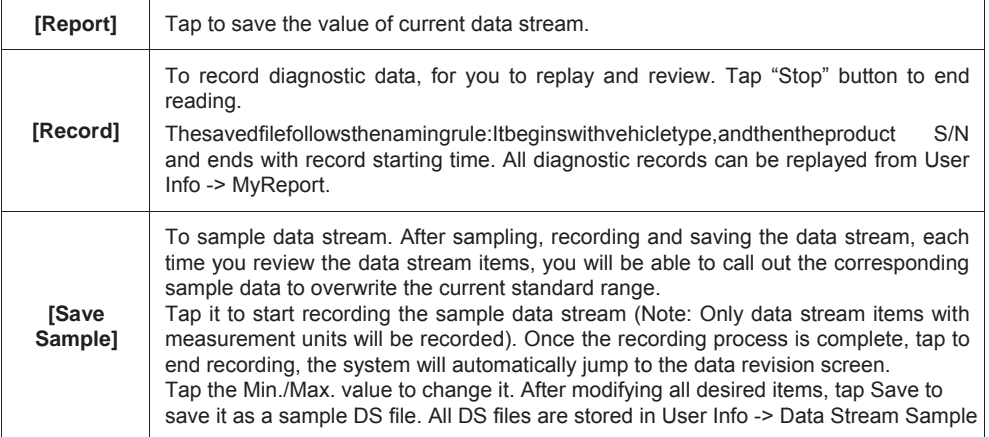

#### e) Actuation Test

Thisfunctionisusedtotestwhethertheexecutioncomponentsintheelectroniccontrolsystemcanwork normally.

#### f) Special Function

This function is used for data writing operation of electronic control unit. They all belong to this category, such as ECU data calibration, ECU Programming etc. Some Resetting functions are also included in this part.

#### 3.4 Quick Check

It adopts smart detection mode. After the vehicle is connected, the system will automatically recognize the vehicle information, automatically check the vehicle, and automatically generates a report. Automatic printing can be set so that no human intervention is needed throughout the process.

#### 3.4 Oscilloscope

Pair with a four-channel SCOPE BOX to apply this function. This is visual graphical interface that assists users in identifying electrical problems with sensors, actuators, control modules, or circuits.

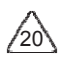

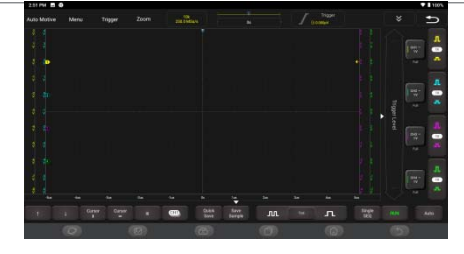

# 3.5 IMMO PROG

Pair with a PROG module to apply this function. The anti-theft programmer supports car key chip reading / writing, EEPROM chip reading / writing, MCU chip reading / writing, engine / gearbox ECU EEPROM and FLASH reading / writing.

#### 3.6 Maintenance

CR Unicorn supports matching, coding, programming of most vehicles' programable modules, and most commonly used maintenance and reset functions, includingOil Reset; Elec. Throttle Adaption; IMMO Service; Injector Coding; Brake-pad Reset; Steering Angle Reset; ABS Bleeding; AFS Reset; Battery Matching; A/T Learning; DPF Regeneration; EGR Adaption; TPMS Reset; Sunroof Initialization; Suspension Matching; Gear Learning; Airbag Reset; ODO Meter Reset; AdBlue Reset; A/F Reset; Coolant Bleeding; Language Change; NOx Sensor Reset; Seat Calibration; Stop/Start Reset; Transport Mode; Tyre Reset; Windows Calibration; AC System Relearn/Initialization; Engine Power Balance Monitoring; Gas Particulate Filter Regeneration; High Voltage Battery Diagnostics; Intelligent Cruise Control System; Motor Angle Calibration; IMMO PROG (optional).

#### 3.6.1 OilReset

The lightening of the car maintenance light indicates that the vehicle needs maintenance. Reset the mileageordrivingtimetozeroafterthemaintenance, sothemaintenancelightwillvanishandthesystem will start a new maintenancecycle.

#### 3.6.2 Elec. ThrottleAdaption

Elec. Throttle Adaption is to utilize the car decoder to initialize the throttle actuator so that the learning value of the ECU returns to the initial state. By doing these, the movement of the throttle (or idle motor) can be more accurately controlled, thus adjust the intake volume. Situations when throttle matching is

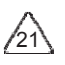

needed<sup>-</sup>

- a) After replacing the electronic control unit, the relevant characteristics of the throttle operation have not been stored in the electronic controlunit.
- b) Aftertheelectriccontrolunitispoweredo ,thememoryoftheelectriccontrolunit'smemoryislost.
- c) Afterreplacing the throttle assembly, youneed to match the throttle.
- d) Afterreplacingordisassemblingtheintakeport, the controlling of the idlespeed by the coordination between the electronic control unit and the throttle body is a ected.
- e) Althoughthecharacteristicsoftheidlethrottlepotentiometerhavenotchanged, theintakevolumehas changedandtheidlecontrolcharacteristicshavechangedatthesamethrottleopenings.

#### 3.6.3 Steering AngleReset

To reset the steering angle, firstly find the relative zero point position for the car to drive in straight line. Taking this position as reference, the ECU can calculate the accurate angle for left and right steering. After replacing the steering angle position sensor, replacing steering mechanical parts (such as steering gearbox, steering column, end tie rod, steering knuckle), performing four-wheel alignment, or recovering car body, you must reset the steering angle.

#### 3.6.4 BatteryMatching

This function enables you to perform a resetting operation on the monitoring unit of vehicle battery, in which the original low battery fault information will be cleared and battery matching will be done.

Battery matching must be performed in the following cases:

- a) Main battery is replaced. Battery matching must be performed to clear original low battery information and prevent the related control module from detecting false information. If the related control module detects false information, it will invalidate some electric auxiliary functions, such as automatic start & stopfunction,sunroofwithoutone-keytriggerfunction,powerwindowwithoutautomaticfunction.
- b) Batterymonitoringsensor.Batterymatchingisperformedtore-matchthecontrolmoduleandmotoring sensortodetectbatterypowerusagemoreaccurately, whichcanavoidanerrormessagedisplayingon the instrumentpanel.

#### 3.6.5 ABSBleeding

When the ABS contains air, the ABS bleeding function must be performed to bleed the brake system to restoreABSbrakesensitivity.IftheABScomputer,ABSpump,brakemastercylinder,brakecylinder,brake line,orbrakefluidisreplaced,theABSbleedingfunctionmustbeperformedtobleedtheABS.

#### 3.6.6 Brake-pad Reset

Ifthebrakepadwearsthebrakepadsenseline, thebrakepadsenselinesendsasignalsenselinetothe  $on$ boardcomputertoreplacethebrakepad.Afterreplacingthebrakepad,youmustresetthebrakepad. Otherwise, the caralarms.

Reset must be performed in the following cases:

a) Thebrakepadandbrakepadwearsensorarereplaced.

b) The brake pad indicator lamp ison.

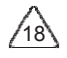

c) Thebrakepadsensorcircuitisshort.whichisrecovered. d) The servo motor isreplaced

#### 3.6.7 DPFRegeneration

DPF regeneration is used to clear PM (Particulate Matter) from the DPF filter through continuous combustionoxidationmode(suchashightemperatureheatingcombustion,fueladditiveorcatalystreduce PMignitioncombustion)tostabilizethefilterperformance.

DPF regeneration may be performed in the following cases:

- a) The exhaust back pressure sensor isreplaced.
- b) The PM trap is removed orreplaced.
- c) The fuel additive nozzle is removed orreplaced.
- d) The catalytic oxidizer is removed orreplaced.
- e) TheDPFregenerationMILisonandmaintenanceisperformed.
- f) The DPF regeneration control module isreplaced.

#### 3.6.8 Gear Learning

The crankshaft position sensor learns crankshaft gear machining tolerance and saves to the computer to more accurately diagnose engine misfires. If gear learning is not performed for a car equipped with Delphiengine, the MIL turnsonafter the engine is started. The diagnostic device detects the DTCP1336 'gear not learned'. In this case, you must use the diagnostic device to perform gear learning for the car. After gear learning is successful, the MIL turns o . After the engine ECU, crankshaft position sensor, or crankshaftflywheelisreplaced,ortheDTC'gearnotlearned'ispresent,gearlearningmustbeperformed.

#### 3.6.9 IMMO Service

To prevent the car being used by unauthorized keys, the anti-theft key matching function must be performedsothattheimmobilizercontrolsystemonthecaridentifiesandauthorizesremotecontrolkeys  $t_{\Omega}$ normally use the car. When the ignition switch key, ignition switch, combined instrument panel, ECU, BCM,orremotecontrolbatteryisreplaced,anti-theftkeymatchingmustbeperformed.

#### 3.6.10 InjectorCoding

WriteinjectoractualcodeorrewritecodeintheECUtotheinjectorcodeofthecorrespondingcylinderso as to more accurately control or correct cylinder injection quantity. After the ECU or injector is replaced, injector code of each cylinder must be confirmed or re-coded so that the cylinder can better identify injectors to accurately control fuelinjection.

#### 3.6.11 TPMSReset

After the tire pressure MIL turns on and maintenance is performed, the tire pressure resetting function must be performed to reset tire pressure and turn o the tire pressure MIL. Tire pressure resetting must beperformedaftermaintenanceisperformedinthefollowingcases:tirepressureistoolow,tireleaks,tire pressuremonitoringdeviceisreplacedorinstalled, tireisreplaced, tirepressuresensorisdamaged, and tireisreplacedforthecarwithtirepressuremonitoringfunction.

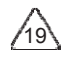

#### 3.6.12 Suspension Matching

This function can adjust the height of the body. When replacing the body height sensor in the air suspension system, or control module or when the vehicle level is incorrect, you need to perform this function to adjust the body height sensor for level calibration.

#### 3.6.13 AFSReset

Thisfeatureisusedtoinitializetheadaptiveheadlampsystem.Accordingtotheambientlightintensity,the adaptiveheadlampsystemmaydecidewhethertoautomaticallyturnontheheadlamps,andtimelyadjust theheadlamplightinganglewhilemonitoringthevehiclespeedandbodyposture.

#### 3.6.14 A/TLearning

Thisfunctioncancompletethegearboxself-learningtoimprovegearshiftingquality.Whenthegearboxis disassembledorrepaired(aftersomeofthecarbatteryispoweredo ),itwillleadtoshiftdelayorimpact problem. In this case, this function needs to be done so that the gearbox can automatically compensate accordingtothedrivingconditionssoastoachievemorecomfortableandbettershiftquality.

#### 3.6.15 Sunroof Initialization

This function can set the sunroof lock o , closed when it rains, sliding / tilting sunroof memory function, temperature threshold outside the car etc.

#### 3.6.16 EGRAdaption

This function is used to learn the EGR (Exhaust Gas Recirculation) valve after it is cleaned or replaced.

#### 3.6.17 ODOReset

- a) ODO reset is to copy, write, or rewrite the value of kilometers in the chip of odometer by using a car diagnosticcomputeranddatacable,sothattheodometershowstheactualmileage.
- b) Usuallywhenthemileageisnotcorrectduetothedamagedvehiclespeedsensororodometerfailure, it is necessary to do ODO reset aftermaintenance.

#### 3.6.18 AirbagReset

This function resets the airbag data to clear the airbag collision fault indicator. When the vehicle collides and the airbag deploys, the corresponding fault code of the collision data appears, the airbag indicator lights up, and the fault code cannot be cleared. Since the data inside the airbag computer is disposable, it is required that all new accessories must be replaced, but after performing this function, the data of the airbag computer can be recovered and the fault code can be cleared, the airbag light will go out, and the airbag computer can continue to use.

#### 3.6.19 TransportMode

In order to reduce power consumption, the following functions may be disabled, including limiting the vehicle speed, not waking up the door opening network, and disabling the remote control key, etc. At this

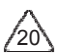

time, the transport mode needs to be deactivated to restore the vehicle to normal.

#### 3.6.20 A/FReset

This function is applied to set or learn Air/Fuel ratio parameters.

#### 3.6.21 Stop/StartReset

This function is used to open or close the automatic start-stop function via setting the hidden function in ECU (provided that the vehicle has a hidden function and supported by hardware).

#### 3.6.22 NOx SensorReset

NOx sensor is a sensor used to detect the content of nitrogen oxides (NOx) in engine exhaust. If the NOxfaultisre-initializedandtheNOxcatalyticconverterisreplaced,itisnecessarytoresetthecatalytic converterlearnedvaluestoredintheengineECU.

#### 3.6.23 AdBlue Reset (Diesel Engine Exhaust GasFilter)

After the diesel exhaust treatment fluid (car urea) is replaced or filled up, urea reset operation is required.

#### 3.6.24 SeatCalibration

This function is applied to match the seats with memory function that are replaced and repaired.

#### 3.6.25 CoolantBleeding

Use this function to activate the electronic water pump before venting the cooling system.

#### 3.6.26 TyreReset

This function is used to set the size parameters of the modified or replaced tire.

#### 3.6.27 WindowsCalibration

ThisfeatureisdesignedtoperformdoorwindowmatchingtorecoverECUinitialmemory,andrecoverthe automaticascendinganddescendingfunctionofpowerwindow.

#### 3.6.28 LanguageChange

This function is used to change the system language of the vehicle central control panel.

#### 3.6.29 AC System Relearn/Initialization

If the ECU or actuator of the vehicle air conditioner is replaced, or the memory of the ECU memory is lost, air conditioner initialization learning is needed.

#### 3.6.30 Intelligent Cruise Control System

For replacement of intelligent cruise control system of vehicle and matching after repairing.

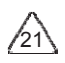

#### 3.6.31 Engine Power Balance Monitoring

At the power stroke of each cylinder, power balance monitors crankshaft acceleration, thus determining the relative power provided by each cylinder.

#### 3.6.32 Gas Particulate Filter Regeneration

After long-term use of the particle catcher, fuel consumption can be increased, engine output power can be decreased, then in this case, the GPF needs to be replaced or regenerated.

#### 3.6.33 Motor Angle Calibration

There is a deviation between the rotor position detected by the angle position sensor of the motor and the actual rotor magnetic field position, so it is necessary to calibrate the motor angle.

#### 3.6.34 High Voltage Battery Diagnostics

For diagnosis and state information detection on high-voltage accumulator.

#### 3.6.35 IMMO PROG (optional)

Anti-theft editor supports vehicle key chip read and write, EEPROM chip read and write, MCU chip read and write, engine ECU and transmission ECU EEPROM and FLASH read and write.

#### **3.7 TPMSDiagnostics**

CR UnicorncanworkwithwirelesstirepressurediagnostictooltoperformTPMSactivation,programming andlearning.

a) Activation: to activate the sensor's ID, wheel pressure, sensor frequency, tire temperature and battery status.

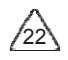

 $-$ 

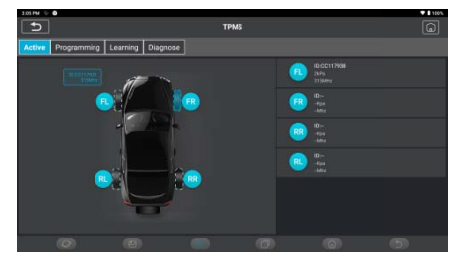

b) Programming: to program sensor data to a blank TPMS sensor, so as to replace a sensor that is in low battery and does not function properly. There are three sensor programming methods available: automatic, manual, and via activationreplication.

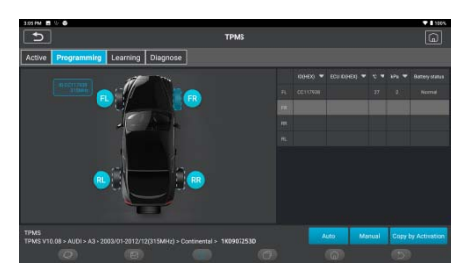

c) Learning:towritethesensorIDintothevehicleECUforsensoridentification.

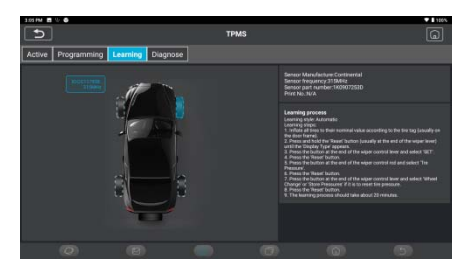

# 3.8 ADAS(Optional)

Advanced Driver Assistance System (ADAS) is an electronic component in a vehicle, including various safety functions of the vehicle, such as automatic emergency braking (AEB), lane departure warning (LDW), lane keeping assist, blind spot elimination, night vision camera and Adaptive lighting.

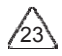

# www.icarsoft.us

# **iCarsoft**

 $\frac{1}{2}$ 

ΒÀ

The function on the equipment is disabled by default, and the user needs to activate the function with an activation card before using it. And this function needs to be matched with iCarsoft ADAS calibration tools. Mainly used to calibrate various camera and radar of driver assistance systems, such as: front camera for lane departure warning system, radar sensor for ACC and camera for adaptive headlights.

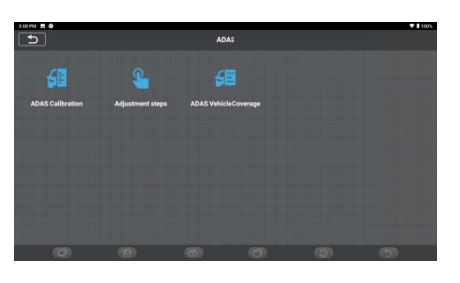

# 3.9 Function Modules (Optional)

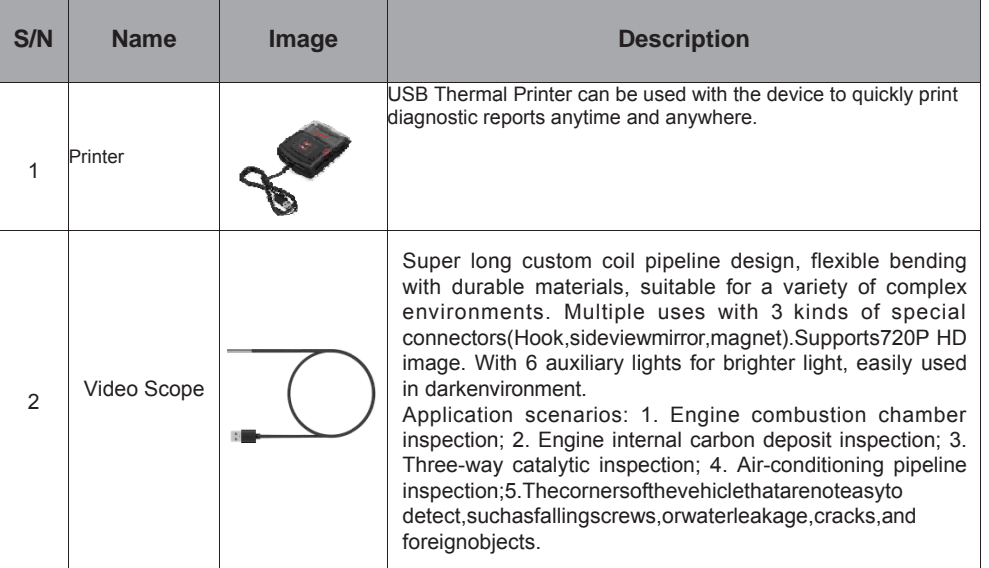

# **iCarsoft**

www.icarsoft.com

 $\dots$ 

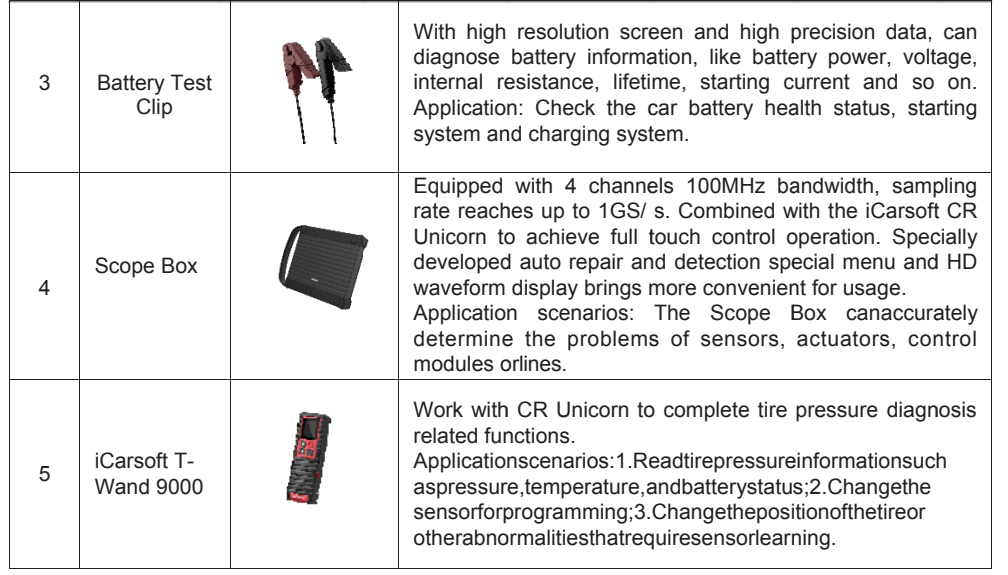

3.10 Remote Help<br>In this function, you can request remote assistance through third-party software. By sending your device ID<br>number to the remote technician or after-sales personnel, you can authorize the other party to re

# 3.11 Folder

Itisusedtorecordandestablishthefileofthediagnosedvehicles.Thefileiscreatedbasedonthevehicle<br>VIN and check time, including all VIN-related data such as diagnostic reports, data stream records and pictures.

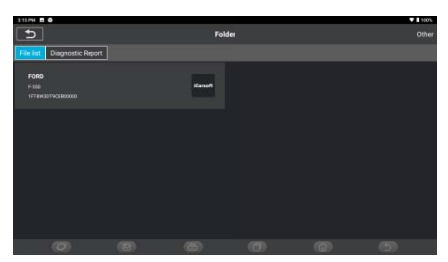

 $\sqrt{25}$ 

#### 3.12 Repair Info

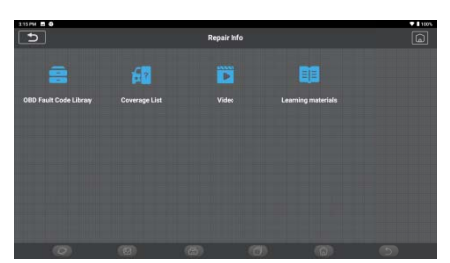

Tap "Repair Info" on the homepage, the following page will appear.

#### 3.12.1 OBD Fault Code Library

You can enquire the definition of OBD fault codes.

#### 3.12.2 Coverage List

You can enter the Vehicle brand, model, year and other information to enquire the support functions and diagnostic system.

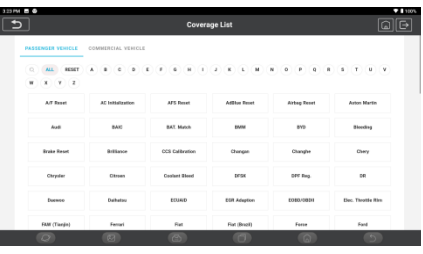

#### 3.12.3 Learning materials

You can view the operation playback of the special functions of each brand model, to help users study the operation of the special functions online without connecting the vehicle.

### 3.13Update

In order to let you enjoy better functions and upgrade services, we recommend you make software upgrades irregular. When there is a newer software version, the system will remind you to upgrade. Click "Software Upgrade" to enter the upgrade center. There are two function tabs on the upgrade page:

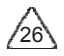

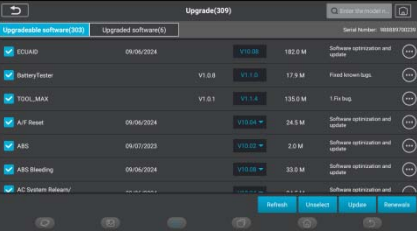

Upgradeablesoftware:Alistofsoftwarethatcanbeupgradedtonewerversions. Upgradedsoftware:alistofsoftwarethathasbeendownloaded.

Note: During the upgrade, please keep normal network connection. Upgrade many software may take a few minutes, please wait.

If you need to remove certain software, please enter setting -> diagnostic software clear -> remove software to operate.

Renewals: Please contact your local dealer to purchase a T-code card when your vehicle model package expires.

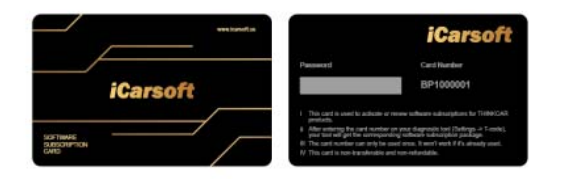

Tap "Renewals" and enter the T-code and tap OK.

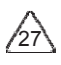

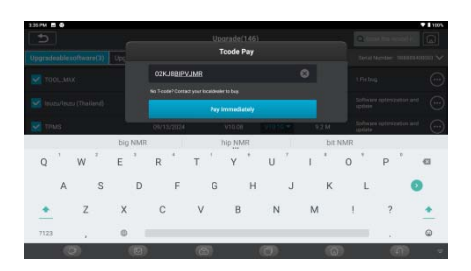

When it pops up a "software renewal successfully" box, that means you have renewals successfully. After that, please download the software of the car model you need, then you can use it.

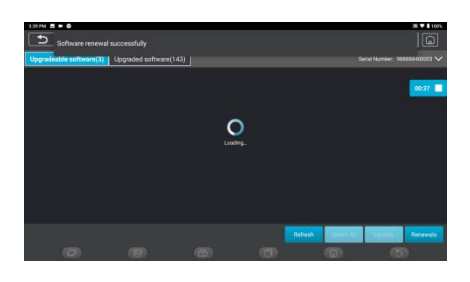

#### **3.14 Feedback**

If you e most re troubles Feedba encounter an un ecent 20 test rec shoot it in a time ack,thebelowpop resolved proble cords to iCarsof ely manner, to im p-upmessagew em or diagnostic ftTeam. When w mprove the qua illappear: c software bug d we receive your ality of our products and user experience. Tap during diagnosis r feedback, we w s, you can rever will analyze and rt the d

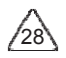

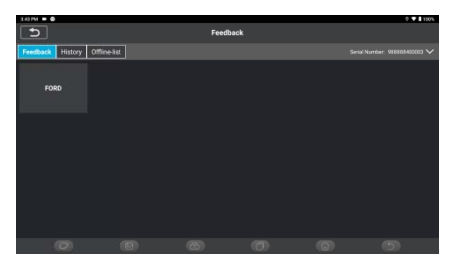

TapOKtoenterthevehiclediagnosticfeedbackselectionscreen. Therearethreeoptions:

DiagnosticFeedback:toshowthelistofalltestedvehiclemodels

History: Tap to view all diagnostic feedback reverted and the processing progress.

O ineList:TaptodisplayalIdiagnosticfeedbacklogswhichhavenotbeensubmittedsuccessfullydueto networkfailure.Oncethetabletgetsastablenetworksignal,itwillbeuploadedtotheserverautomatically. InDiagnosticFeedbackpage,tapthediagnosticrecordofcertainvehiclemodelorspecialfunctiontonext step. TapChooseFiletoopenthetargetfolderandchoosethedesireddiagnosticlogs.Choosethefailuretype andfillwiththedetailedfailuredescriptioninthetextbox,andleaveyourtelephoneoremailaddress.After inputting,tapUploadLogstorevertfeedbacktous.

We will follow up your feedback as soon as we receive your diagnostic feedback, please keep an eye on the progress and results of your diagnostic feedback in Diagnostic Feedback History.

# 4 User Info

#### **4.1 VCI**

If several VCI connectors are registered on this device, this option allows you to choose one from those.

# 4.2 VCI Management

Used to choose Bluetooth communication mode or Wi-Fi communication mode.

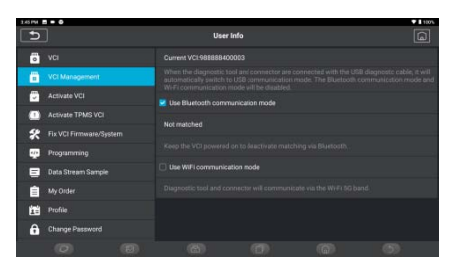

 $\sqrt{2}$ 

# 4.3 Activate VCI

ThisitemletsyouactivateanewVCIconnector.InputtheSerialNumberandActivationCode, and then tap "Activate" to activateit.

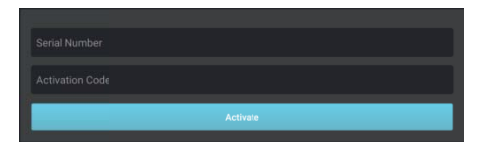

Once the VCI connector is activated, its serial number will be displayed in the list.

# 4.4 Activate TPMS VCI

This step is for binding the Tire Pressure Monitoring System.

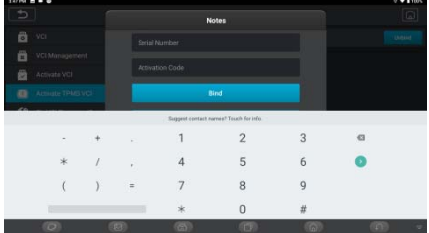

# 4.5 Fix VCI Firmware/system

Used to repair the VCI firmware. During the repair, please don't power o or switch interfaces.

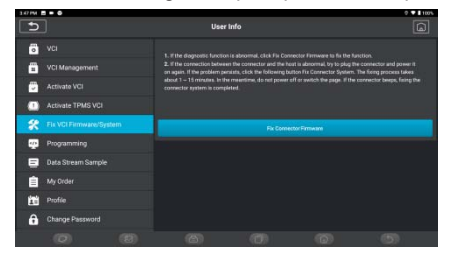

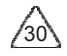

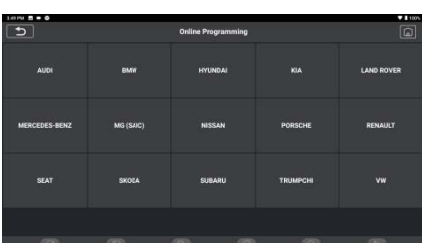

iCarsoft CR Unicorn supports online programming and coding. Programming and coding is to input the relevant control data from the software into the programmable EPROM or FLASH of the vehicle computer using electronic communication transfer technology.

Note:

This function is only required when any of the following conditions occur;

a. When the control unit module is replaced with a new one.

b. When the control unit module does not work properly.

c. When a version update upgrade of the control unit module is required.

d. When the vehicle fault cannot be solved after the vehicle has completed routine self-diagnosis (reading and clearing fault codes, reading data stream and actuation test).

If there is a hardware failure in the working components of each system of the vehicle or in the computer itself, it is pointless to work on programming the car computer.

Before performing programming, check the following carefully;

· Check the vehicle, turn off the engine, and leave it in the non-ignition state.

· Put the transmission in the P/N position.

· Turn off all electrical devices, such as air conditioning, headlights, turn signals, audio, etc. Otherwise, any unstable car current may cause programming interruption.

· Make sure the vehicle is connected to an approved programming (or stable) battery charger, and make sure the battery voltage is between 13V and 14V.

· Diagnose the vehicle, troubleshoot possible problems and clear vehicle fault codes.

· Do not turn on or move any part of the vehicle related to programming while programming, as doing so may cause programming to be interrupted. It may cause damage to the related module.

· Make sure that the power supply of CR Unicorn main unit is sufficient.

· Programming is at individual risk. Not all vehicle problems can be programmed to solve, so please choose carefully.

· Do not interrupt artificially and abnormally during the execution of this function, otherwise it may cause

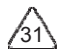

serious consequences such as the engine control unit being unusable.

Generally, you need to go through the following steps to program the car computer (depending on the specific vehicle, the programming process may be complicated for different vehicles, so follow the screen prompts strictly.);

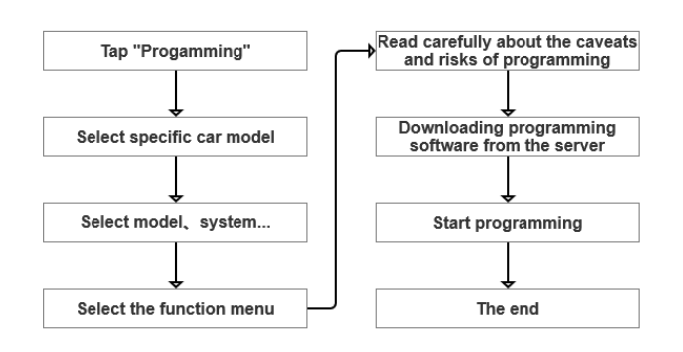

# 4.7 Data Stream Sample

This feature allows you to manage the recorded data stream sample files.

#### 4.8 My Order

Used to manage order details.

#### 4.9 Profile

Used to set and manage personal information.

#### 4.10 Change Password

This item allows you to modify your login password.

# 4.11 Wi-Fi

SetupWi-Finetworksthatcanbeconnected.

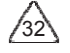

# 4.12 Diagnostic Software Clear

This option can clear some unused diagnostic software and free up the storage space.

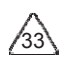

### **4.13 Business Information**

# 4.14 Customer Management

Manage information of all customers, who did vehicle diagnostic on this equipment and display in turn.

#### 4.15 Photo Album

This module saves the screenshots.

# 4.16 Screen Recorder

This module saves the screen recordings.

### 4.17 Settings

This option makes settings including Units, Language, Clear Cache, Mode Switch, Restore Factory Settings, and Log Out.

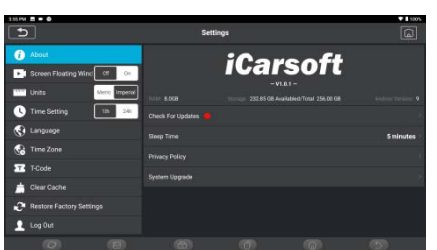

#### 4.17.1 Check for Updates

It is for checking the version of the device and update it if it is necessary.

#### 4.17.2 Sleep Time

This is used to set up the sleep time. If the device is not operated within the sleep time limit, the device will automatically turn off the screen.

#### 4.17.3 Privacy Policy

You can find the seller's service information in here.

# 4.17.4 System Upgrade

To check the latest Android system version and upgrade it if it is necessary.

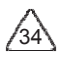

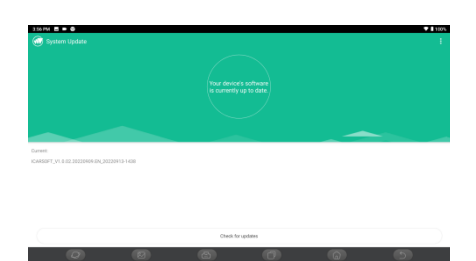

#### 4.17.5 Screen Recording

Turn on or off the Screen Recording while operating on the device to save the history as video.

#### 4.17.6 Units

It controls the data unit in the device. Choose the one that you are accustomed to reading.

# 4.17.7 T-Code

T-code is a series of number that proves you have been purchase the service. Enter T-Code to realize the service you have been purchased.

#### 4.17.8 Clear Cache

To clear all the storage software, account, information, setting, and all the records of the device to save the space. PLEASE USE IT WITH CAUTION.

#### 4.17.9 Restore Factory Settings

Factory Reset, delete all data and restore the original settings. PLEASE USE IT WITH CAUTION.

#### 4.17.10 Log In

Log In or Log Out your account in here.

#### 4.18 Hotkey Setting Including: Wi-Fi, Bluetooth, Flashlight, ect.

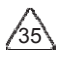

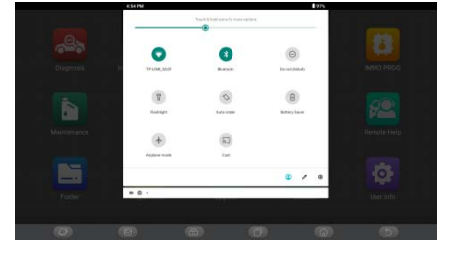

# **5. FAQ**

Q: Can I use the same type of charger to charge the tablet?<br>A: No, please use original charger. We are not responsible for any damage and economic loss<br>caused by using charger, which is not provided by iCarsoft.

Q: How to save power?

A: Please turn off the screen while the equipment isn't used, set a shorter standby time, and decrease the brightness of the screen.

Q: The tablet cannot be turned on after charging

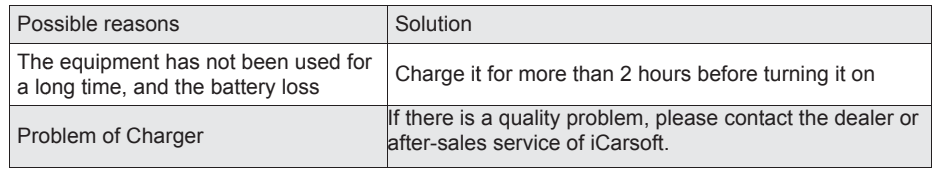

Q: Why can't make register?

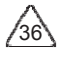

# **iCarsoft**

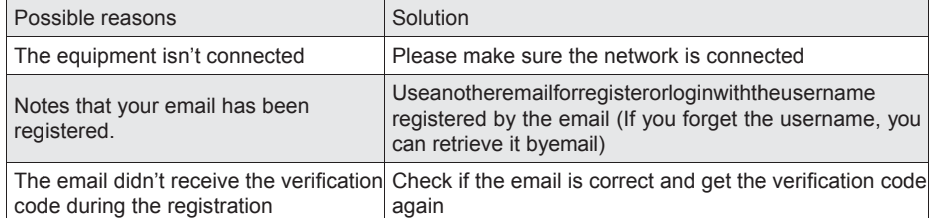

Q: Why can't log in?

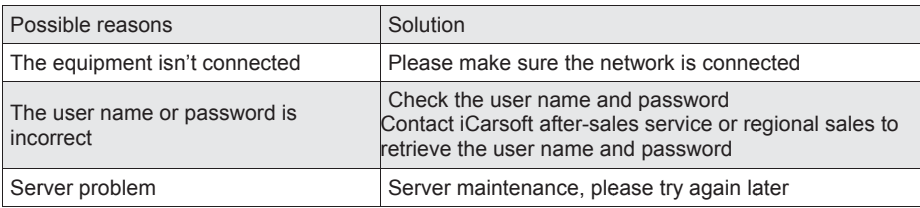

# Q: Why can't activate the equipment?

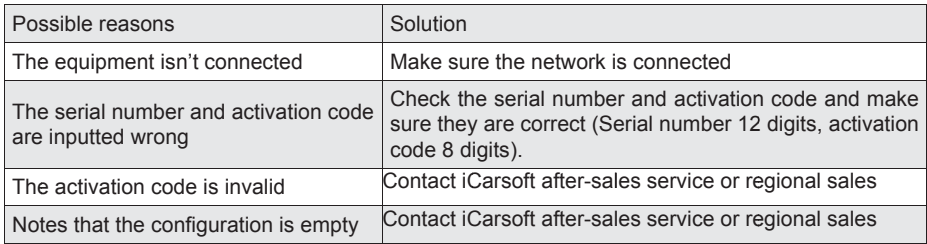

# Q: Notes: the equipment is not activated during update software?

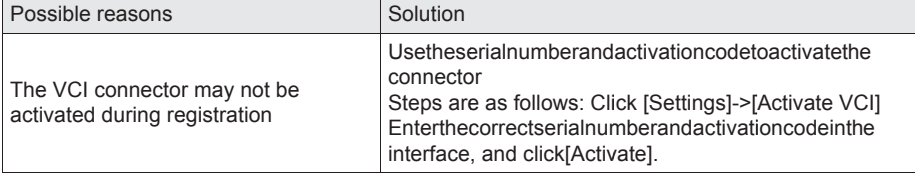

Q: Software upgrade failed.

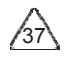

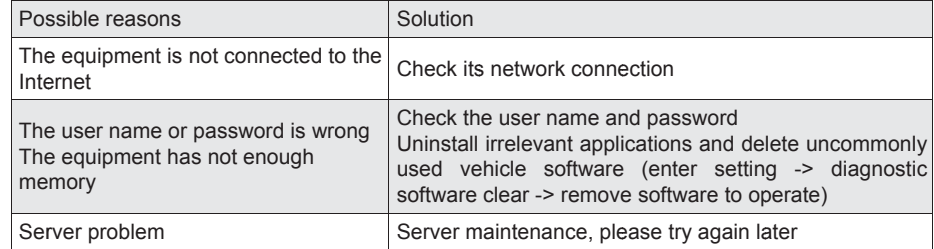

Q: There is no power in the VCI dongle after connecting to the vehicle's DLC port.

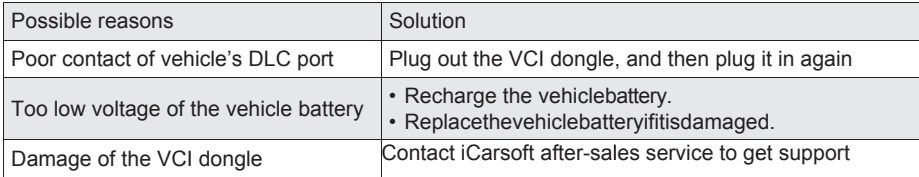

Q: The tablet cannot establish a connection with the VCI dongle.

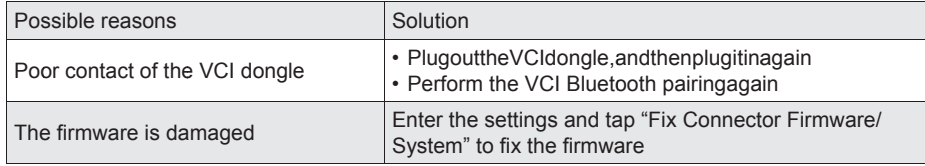

Q: How about non-standard OBDII VCI connector

A: There is a several non-standard adapters in the box. Follow the instructions to connect.

Q: Communication error with vehicle ECU?

A: Please confirm:

Whether the VCI is correctly connected and whether the vehicle ignition switch is ON. If all are normal, send vehicle production year, model and VIN number by Feedback feature.

Q: Failed to enter into vehicle ECU system?

A: Please confirm:

Whether the vehicle is equipped with the system, whether the VCI is correctly connected, and whether the vehicle ignition switch is ON.

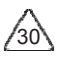

 $\frac{1}{2}$ 

Q: What to do if the connector is missing

A: Contact iCarsoft after-sales service or regional sales.

- Q: The downloaded diagnostic software is inconsistent with the serial number
- A: There are several connectors registered under the equipment account, and the serial number of right connector has not been selected. Enter the settings-[VCI] and select the right serial number of connector. Delete the software with
	- problems, then enter the upgrade center to download the diagnostic software again.

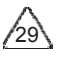

#### **Warranty Terms**

This warranty applies only to users and distributors who purchase iCarsoft products through normalprocedures. Within one year from the date of delivery, iCarsoft warrants its electronic products for damages caused by defects in materials or workmanship. Damages to the equipment or components because of abuse, unauthorized modification, use for non-designed purposes, operation in a manner not specifiedin the instructions, etc. are not covered by this warranty. The compensation for dashboard damage caused by the defect of this equipment is limited to repair or replacement. iCarsoft does not bear any indirect and incidental losses. iCarsoft will judge the nature of the equipment damage according to its prescribed inspection methods. No agents, employees or business representatives of iCarsoft are authorized to makeany confirmation, notice or promise related to iCarsoft products..

Icarsoft Technology Inc Service Line: 1-703-890-6001 Customer Service Email: support@icarsoft.us Official Website: www.icarsoft.us Products tutorial, videos, Q&A and coverage list are available on iCarsoft official website.

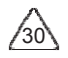